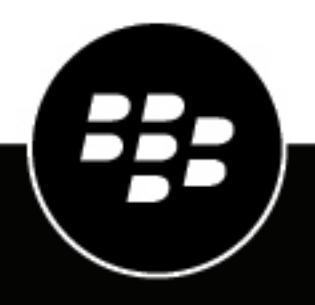

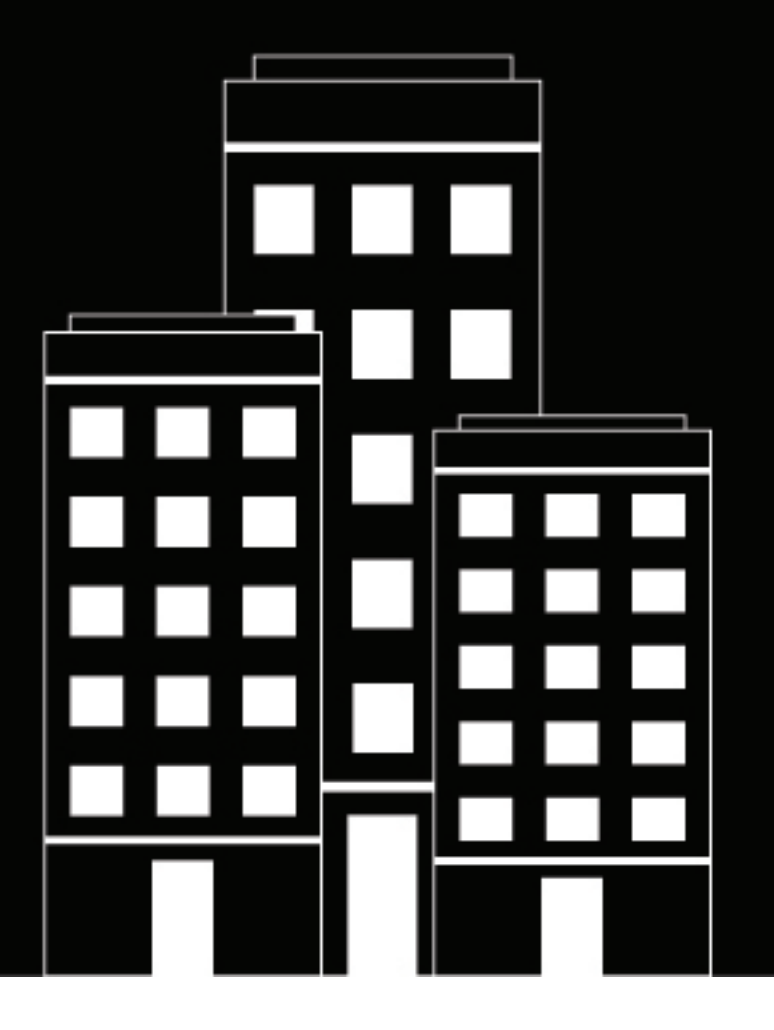

# **BlackBerry AtHoc**

**Guida rapida per l'operatore di BlackBerry AtHoc**

2019-03-29Z

## **Contents**

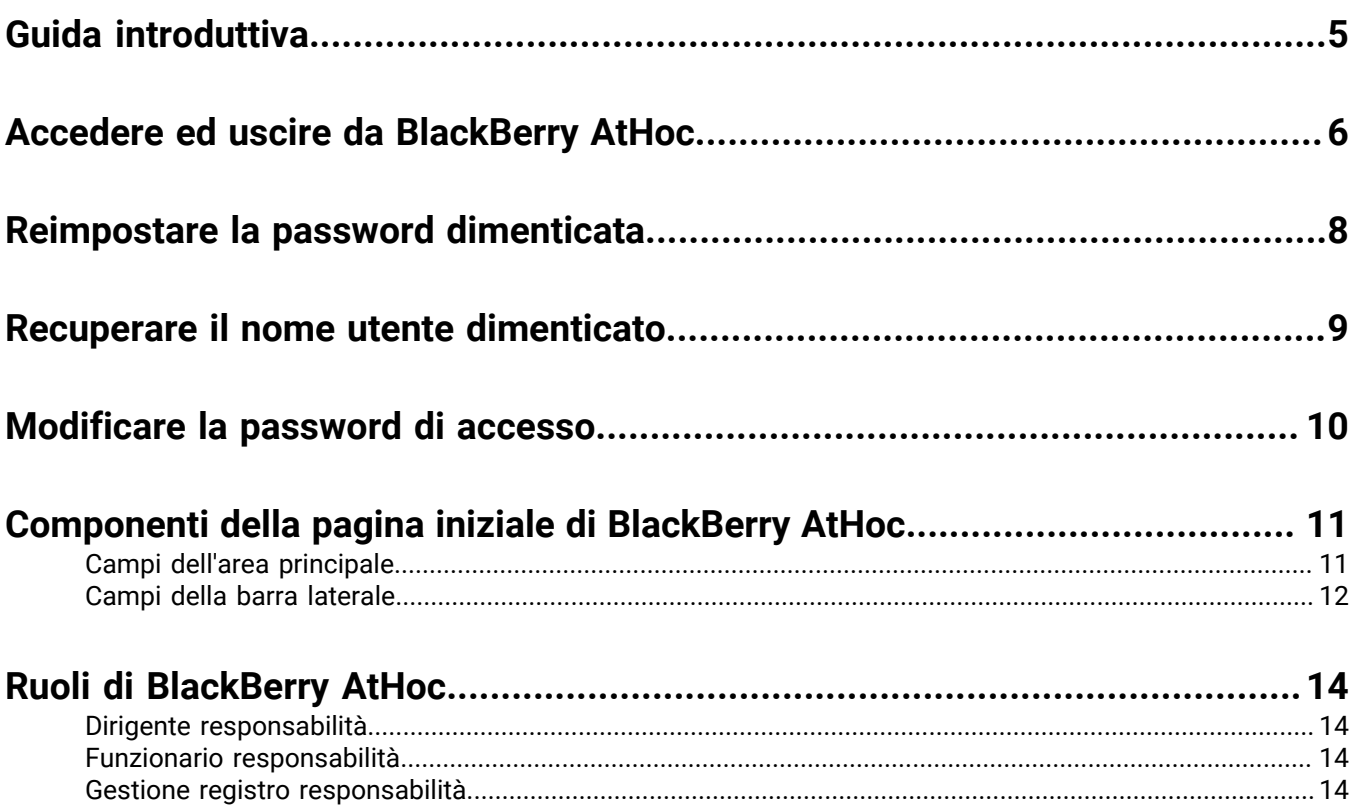

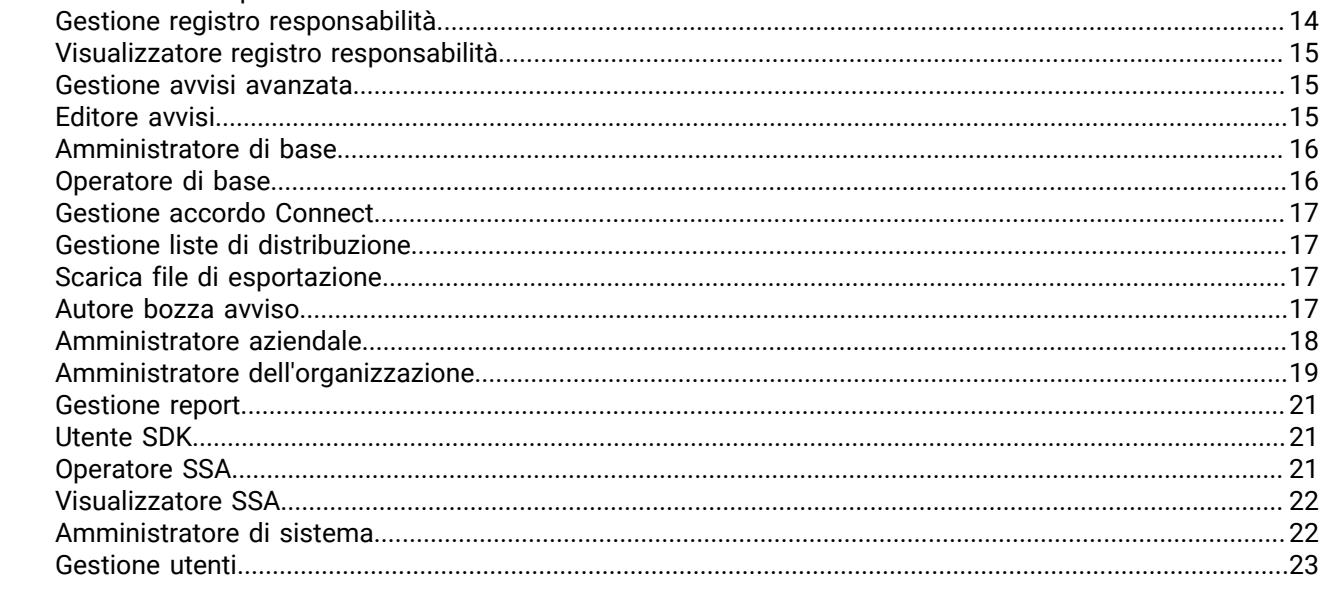

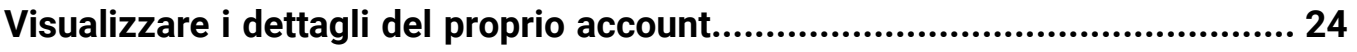

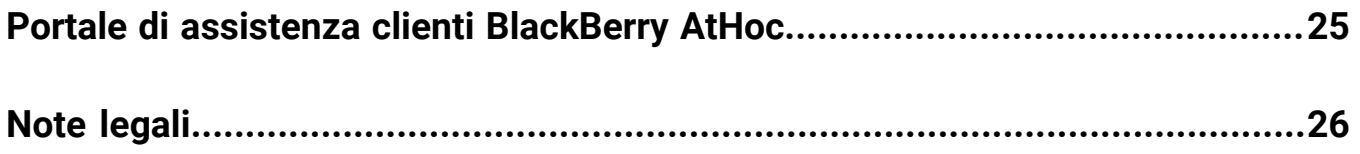

## <span id="page-4-0"></span>**Guida introduttiva**

Questa guida fornisce le informazioni di base per la configurazione e l'utilizzo del sistema di gestione BlackBerry AtHoc. Questa guida fornisce agli *amministratori* informazioni su come configurare il sistema, aggiungere o mantenere gli utenti, e modificare le autorizzazioni.

Questa guida include i seguenti argomenti:

- [Accedere ed uscire da BlackBerry AtHoc](#page-5-0)
- [Reimpostare la password dimenticata](#page-7-0)
- [Recuperare il nome utente dimenticato](#page-8-0)
- [Modificare la password di accesso](#page-9-0)
- [Componenti della pagina iniziale di BlackBerry AtHoc](#page-10-0)
- Ruoli di BlackBerry AtHoc

## <span id="page-5-0"></span>**Accedere ed uscire da BlackBerry AtHoc**

Esistono due tipi generali di utenti che accedono al sistema di gestione BlackBerry AtHoc: operatori e amministratori. Gli amministratori ricoprono ruoli di gestione del sistema, dell'organizzazione e degli utenti, mentre gli operatori ricoprono ruoli correlati alla pubblicazione. Per ulteriori informazioni, vedere [Ruoli di](#page-13-0) [BlackBerry AtHoc.](#page-13-0)

### **Accedi**

La sessione di un utente online dura fino a quando l'amministratore o l'operatore non si disconnette o fino al timeout della sessione. Gli amministratori possono configurare l'intervallo di timeout utilizzando la schermata Parametri del sistema. Per ulteriori informazioni, vedere la sezione "Manage system settings" (Gestire le impostazioni di sistema) della *BlackBerry AtHoc System Administrator Configuration Guide (Guida alla configurazione per gli amministratori di sistema di BlackBerry AtHoc)*.

Prima di accedere a BlackBerry AtHoc, assicurarsi che vengano soddisfatte le seguenti condizioni:

- Il server di AtHoc BlackBerry è installato su un server collegato alla rete ed è accessibile agli utenti.
- Il sistema dispone di Internet Explorer versione 9 o superiore; o qualsiasi versione dei seguenti browser: Internet Explorer, Firefox, Chrome o Safari.
- L'amministratore di BlackBerry AtHoc ha fornito quanto segue:
	- L'URL (un indirizzo Internet) per l'accesso al sistema di gestione BlackBerry AtHoc
	- Un nome utente e una password per BlackBerry AtHoc oppure una Smart Card

**Note:** se il sistema dispone di Internet Explorer, l'accesso avviene se il filtro Contenuto verificato è impostato su valori specifici.

- **1.** Contattare l'amministratore per ottenere l'indirizzo del sistema di gestione BlackBerry AtHoc.
- **2.** Aprire un browser Web e accedere all'URL di BlackBerry AtHoc.

**Note:** per poter accedere a tutte le funzionalità di impostazione, gli amministratori devono utilizzare Internet Explorer. Gli operatori possono utilizzare Internet Explorer, Firefox, Chrome o Safari.

- **3.** Fare clic su **Accetto** per accettare i termini della clausola esonerativa sulla sicurezza. Notare che, se si seleziona **Rifiuto**, non è possibile utilizzare BlackBerry AtHoc.
- **4.** Dopo aver accettato l'informativa sulla sicurezza, i campi della schermata di accesso diventano accessibili.
- **5.** Effettuare una delle operazioni descritte di seguito:
	- Accedere manualmente:
		- **a.** Digitare il **nome utente** e la **password**, che distingue tra maiuscole e minuscole.
		- **b.** Fare clic su **Accedi**.
	- Inserire la smart card e fare clic su **Accesso Smart Card**.
- **6.** Se viene visualizzata una schermata di non responsabilità immediatamente dopo aver fatto clic su **Accedi**, leggere e fare clic su **OK**.

Viene visualizzata la pagina iniziale del sistema di gestione BlackBerry AtHoc.

### **Cambiare l'organizzazione**

Un'organizzazione è il raggruppamento logico di operatori e destinatari degli avvisi. I membri dell'organizzazione possono inviare e ricevere avvisi. A seconda del tipo di sistema in uso, è possibile accedere a più di un'organizzazione.

Se si ha accesso ad altre organizzazioni, è possibile passare da una all'altra utilizzando i passi seguenti:

- **1.** Nella barra di navigazione, fare clic sul proprio nome utente.
- **2.** Fare clic su **Cambia organizzazione**.
- **3.** Selezionare un'organizzazione e fare clic su **OK**.
- **4.** Si apre la pagina iniziale dell'organizzazione selezionata.

### **Disconnetti**

- **1.** Nella barra di navigazione, fare clic sul proprio nome utente.
- **2.** Fare clic su **Disconnetti**.
- **3.** Fare clic su **OK**.

## <span id="page-7-0"></span>**Reimpostare la password dimenticata**

**Note:** Le informazioni contenute nel seguente argomento sono pertinenti solo se si accede manualmente a Self Service utilizzando un nome utente e una password.

- **1.** Nella schermata di accesso, fare clic su **Password dimenticata?** sotto al campo **Password**.
- **2.** Nella schermata **Reimposta password**, inserire il proprio indirizzo e-mail.
- **3.** Se nel sistema è abilitato il test reCAPTCHA per la verifica degli utenti, selezionare la casella di controllo **Non sono un robot**.
- **4.** Fare clic su **Invia**.

Viene inviata un'e-mail contenente un collegamento per il ripristino della password al proprio indirizzo e-mail.

- **5.** Aprire l'e-mail e fare clic sul collegamento incluso nel corpo del messaggio. Sullo schermo viene visualizzata la schermata **Reimposta password**.
- **6.** Immettere la nuova password, quindi digitare nuovamente la password per confermarla.
- **7.** Fare clic su **Avanti**.

Se la password soddisfa i requisiti stabiliti dall'amministratore in termini di lunghezza e complessità, viene visualizzata una schermata di conferma, per informare che la password è stata reimpostata.

**8.** Fare clic su **Vai all'accesso** per accedere.

## <span id="page-8-0"></span>**Recuperare il nome utente dimenticato**

**Note:** Le informazioni contenute nel seguente argomento sono pertinenti solo se si accede manualmente a Self Service utilizzando un nome utente e una password.

- **1.** Nella schermata di **accesso**, fare clic su **Nome utente dimenticato?** sotto al campo **Nome utente**.
- **2.** Nella schermata visualizzata, inserire il proprio indirizzo e-mail.
- **3.** Se nel sistema è abilitato il test reCAPTCHA per la verifica degli utenti, selezionare la casella di controllo **Non sono un robot**.
- **4.** Fare clic su **Invia**. Il nome utente viene inviato al proprio indirizzo e-mail.
- **5.** Accedere a Self Service utilizzando nome utente e password.

## <span id="page-9-0"></span>**Modificare la password di accesso**

- **1.** Nella barra di navigazione, fare clic sul proprio nome utente.
- **2.** Fare clic su **Miei dettagli**. La schermata Dettagli utente si apre e vengono visualizzate tutte le informazioni associate all'utente nel sistema.
- **3.** Nella sezione **Password**, fare clic su **Modifica**.
- **4.** Nella schermata Password, inserire la password attuale.
- **5.** Inserire la nuova password.
- **6.** Inserire nuovamente la nuova password per confermarla.

**Note:** Qualsiasi regola per le password creata dall'organizzazione verrà visualizzata nella schermata al di sotto del campo Confermare la nuova password. Se non si seguono le regole, viene visualizzato un messaggio di errore e la password non verrà accettata.

**7.** Fare clic su **Aggiorna**.

## <span id="page-10-0"></span>**Componenti della pagina iniziale di BlackBerry AtHoc**

I pulsanti e i collegamenti che appaiono sulla pagina iniziale di BlackBerry AtHoc variano a seconda del ruolo assegnato nel sistema, pertanto alcuni dei componenti descritti di seguito potrebbero non essere disponibili.

Il sistema BlackBerry AtHoc non supporta l'uso del pulsante **Indietro** del browser Web. Facendo clic sul pulsante **Indietro** si potrebbero avere risultati imprevisti, pertanto non dovrebbe essere utilizzato. Utilizzare la barra di navigazione o i pulsanti sullo schermo per passare da una schermata all'altra all'interno dell'applicazione.

La pagina iniziale di BlackBerry AtHoc è suddivisa in due sezioni principali: **area principale** e **barra laterale**.

### <span id="page-10-1"></span>**Campi dell'area principale**

I seguenti campi vengono visualizzati nell'area principale della pagina iniziale e potrebbero variare a seconda delle autorizzazioni nel sistema.

### **Area di personalizzazione**

Mostra il logo dell'azienda o organizzazione dell'utente ed eventuali messaggi di benvenuto personalizzati, creati dall'azienda o organizzazione.

### **Avvisi in corso**

Mostra un riepilogo di tutti gli avvisi in corso nel sistema, comprese le seguenti informazioni:

- Il titolo dell'avviso
- L'ora nella quale è stato pubblicato l'avviso
- Il tempo restante nell'avviso. Notare che queste informazioni sono visibili solo nel campo di descrizione comandi che viene visualizzato quando si passa con il mouse sul titolo di un avviso.
- Il numero di utenti individuati dall'avviso
- Il numero di utenti ai quali è stato inviato l'avviso
- Il numero di utenti che hanno risposto all'avviso

**Note:** Per visualizzare dettagli completi su uno qualsiasi degli avvisi in elenco, fare clic sul nome dell'avviso nella colonna Titolo avviso. Per visualizzare un elenco degli avvisi pianificati, fare clic sul collegamento corrispondente nella parte alta della sezione.

### **Pubblicazione rapida**

Mostra tutti i modelli di avviso per i quali è stata abilitata la casella di controllo "Disponibile per pubblicazione rapida" nella schermata dei dettagli del modello di avviso. Notare che un modello può essere visualizzato in questo campo Pubblicazione rapida, anche se i suoi dettagli non sono completi.

- Se i dettagli del modello di avviso sono completi, viene visualizzato un pulsante **Pubblica** accanto al suo nome nella colonna **Pronto per la pubblicazione**. Facendo clic su questo pulsante è possibile accedere alla schermata **Rivedi e pubblica**.
- Se i dettagli del modello di avviso non sono completi o si desidera apportare modifiche prima della pubblicazione, è possibile fare clic su **Modifica avviso**, per accedere alla schermata Modifica e pubblica.
- Se il modello di avviso al quale si desidera accedere non è presente in elenco, fare clic su **Vedi tutti i modelli di avviso** nella parte superiore del campo. Viene aperta la schermata Nuovo avviso, contenente un campo di ricerca per i modelli di avviso.
- Se si desidera creare un nuovo avviso, è possibile farlo direttamente da questa sezione facendo clic su **Crea un avviso vuoto**.

### **Eventi responsabilità in corso**

Mostra tutti gli eventi responsabilità in corso nel sistema. Per ogni evento, vengono fornite le seguenti informazioni: nome evento, ora di inizio, numero di utenti interessati, numero di utenti interessati che hanno fornito uno stato. L'angolo superiore del campo mostra un collegamento **Tutti gli eventi responsabilità**, che consente di visualizzare un elenco degli eventi responsabilità terminati.

### **Avvisi ricevuti recentemente**

Mostra tutti gli avvisi in corso in entrata registrati per l'azienda o organizzazione. Per ogni avviso, vengono fornite le seguenti informazioni: titolo, ora, origine e tipo. I titoli degli avvisi non ancora revisionati vengono visualizzati con un testo in grassetto; i titoli degli avvisi revisionati vengono visualizzati con un testo normale. Inoltre, tutti gli avvisi in corso vengono visualizzati sulla mappa all'interno di questa sezione.

### <span id="page-11-0"></span>**Campi della barra laterale**

I seguenti campi vengono visualizzati nella barra laterale e variano a seconda delle autorizzazioni del sistema.

### **Aggiorna collegamento**

Fornisce un'icona selezionabile che consente di aggiornare tutti i dati sullo schermo.

### **Visualizza mappa in corso**

Fornisce una mappa che visualizza gli avvisi e gli eventi attivi.

### **Collegamenti rapidi**

Fornisce collegamenti alle schermate all'interno dell'applicazione BlackBerry AtHoc alle quali gli utenti hanno bisogno di accedere con frequenza, *ad esempio Gestisci utenti*, *Pubblica un avviso*, *Avvia evento responsabilità* e *Connetti a organizzazioni.*

### **Stato sistema**

- Se non è stato segnalato alcun errore, vengono visualizzati un cerchio verde e il messaggio "Il sistema è integro".
- Se sono stati segnalati degli avvisi, nel campo vengono visualizzati un cerchio giallo e il messaggio "Il sistema non è integro" con il collegamento **Ulteriori informazioni**. Fare clic sul collegamento per visualizzare le informazioni sugli avvisi.
- Se sono stati segnalati degli errori, nel campo vengono visualizzati un cerchio rosso e il messaggio "Il sistema non è integro" con il collegamento **Ulteriori informazioni** al di sotto di esso. Fare clic sul collegamento per visualizzare le informazioni relative agli errori.

**Note:** Se gli avvisi e gli errori si verificano nello stesso momento, viene visualizzata l'icona rossa e gli errori vengono visualizzati per primi nell'elenco quando si fa clic sul collegamento **Ulteriori informazioni**.

### **Organizzazioni e utenti**

Visualizza il numero totale di organizzazioni e utenti abilitati a cui ha accesso l'utente. Visualizza anche quanti degli utenti totali sono attualmente online tramite desktop o dispositivo mobile, e quanti non hanno un dispositivo attivo. Se si è stati invitati a unirsi a un'organizzazione, viene visualizzato il collegamento **Visualizza**, sotto il titolo Organizzazioni, che reindirizza l'utente a una schermata in cui è possibile rispondere. Se i dipendenti sono abilitati per l'organizzazione, viene visualizzato il numero di sponsor e dipendenti.

La parte inferiore della sezione contiene due grafici che vengono aggiornati ogni 30 minuti. Il primo visualizza il numero di utenti online all'ora nelle ultime 24 ore; il secondo visualizza il numero di messaggi inviati ogni ora nelle ultime 24 ore.

### **Informazioni su accessi e password**

Visualizza la data e l'ora dell'ultimo accesso e la data e l'ora dell'ultima volta in cui è stata cambiata la password.

Se non è possibile effettuare l'accesso, il campo **Ultimo accesso** elenca anche il numero di tentativi di accesso non riusciti e fornisce un collegamento alla schermata **Il mio profilo**, in cui è possibile modificare la password, se necessario.

## <span id="page-13-0"></span>**Ruoli di BlackBerry AtHoc**

L'amministratore aziendale, l'amministratore dell'organizzazione o l'amministratore del sistema deve concedere le autorizzazioni operatore a qualsiasi utente che abbia bisogno di accedere al sistema di gestione BlackBerry AtHoc. La concessione delle autorizzazioni operatore comprende la selezione del ruolo dell'utente nel momento in cui accede e l'impostazione di eventuali restrizioni. I ruoli sono incrementali: è possibile assegnare più ruoli, che sono cumulativi, come Gestione utenti ed Editore avvisi.

Il ruolo assegnato a un utente determina le funzioni di BlackBerry AtHoc alle quali può accedere.

Le seguenti forniscono una descrizione dei ruoli disponibili in BlackBerry AtHoc.

Per ulteriori informazioni, vedere *BlackBerry AtHoc Roles and Permissions Matrix* (Matrice di autorizzazioni e ruoli di BlackBerry AtHoc) disponibile all'indirizzo:

<https://docs.blackberry.com/en/id-comm-collab/blackberry-athoc/blackberry-athoc/>

### <span id="page-13-1"></span>**Dirigente responsabilità**

### **Account**

- Visualizzare, creare, duplicare, cercare ed eliminare modelli responsabilità
- Creare, eliminare, cercare e terminare gli eventi responsabilità
- Modificare l'ora di fine per gli eventi responsabilità
- Utilizzare la mappa in corso
- Visualizzare i dashboard degli eventi responsabilità
- Esportare i rapporti sugli eventi responsabilità
- Segnalare lo stato per conto di altri

### **Impostazioni di base**

• Gestire le impostazioni del modello responsabilità

### <span id="page-13-2"></span>**Funzionario responsabilità**

### **Account**

- Cercare gli eventi responsabilità
- Utilizzare la mappa in corso
- Visualizzare i dashboard degli eventi responsabilità
- Esportare i rapporti sugli eventi responsabilità
- Segnalare lo stato per conto di altri

### <span id="page-13-3"></span>**Gestione registro responsabilità**

- Visualizzare, cercare ed esportare il registro attività
- Creare e modificare il registro attività

### <span id="page-14-0"></span>**Visualizzatore registro responsabilità**

### **Avvisi**

• Visualizzare, cercare ed esportare il registro attività

### <span id="page-14-1"></span>**Gestione avvisi avanzata**

Assegnare il ruolo Gestione avvisi avanzata a qualcuno che ha bisogno di gestire gli avvisi e gli utenti, ma non deve avere accesso a tutte le impostazioni. Il ruolo Gestione avvisi avanzata fornisce il massimo dei privilegi di pubblicazione.

### **Avvisi**

- Creare e pubblicare avvisi
- Visualizzare, cercare e contrassegnare gli avvisi come esaminati dalla Posta in arrivo
- Inoltrare e rispondere agli avvisi dalla Posta in arrivo
- Creare, modificare, duplicare, terminare, pubblicare ed eliminare avvisi, trovare avvisi sulla mappa in corso e cercare avvisi dalla schermata Avvisi inviati
- Esportare avvisi inviati dalla schermata Avvisi inviati
- Creare, modificare, cercare, eliminare e duplicare i modelli di avviso
- Creare nuove cartelle di avvisi, modificare le cartelle personali, cercare le cartelle

### **Utenti**

- Gestire gli utenti
- Gestire le liste di distribuzione
- Gestire gli attributi utente

### **Rapporti**

• Visualizzare i rapporti personali, sull'utilizzo degli avvisi e di riepilogo utente

### **Impostazioni di base**

- Configurare le impostazioni del modello di avviso
- Configurare le impostazioni delle cartelle degli avvisi

### **Impostazioni di configurazione del sistema**

• Accedere all'Audit trail operatore

### **Impostazioni utenti**

• Configurare le impostazioni degli attributi utente

### <span id="page-14-2"></span>**Editore avvisi**

- Creare e pubblicare avvisi
- Visualizzare, cercare e contrassegnare gli avvisi come esaminati dalla Posta in arrivo
- Inoltrare e rispondere agli avvisi dalla Posta in arrivo
- Creare, modificare, duplicare, terminare, pubblicare ed eliminare avvisi, trovare avvisi sulla mappa in corso e cercare avvisi dalla schermata Avvisi inviati
- Esportare avvisi inviati dalla schermata Avvisi inviati
- Creare, modificare, cercare, eliminare e duplicare i modelli di avviso
- Creare nuove cartelle di avvisi, modificare le cartelle personali, cercare le cartelle

### **Impostazioni di base**

- Configurare le impostazioni del modello di avviso
- Configurare le impostazioni delle cartelle degli avvisi

### <span id="page-15-0"></span>**Amministratore di base**

### **Avvisi**

- Creare e pubblicare avvisi
- Visualizzare, cercare e contrassegnare gli avvisi come esaminati dalla Posta in arrivo
- Inoltrare e rispondere agli avvisi dalla Posta in arrivo
- Creare, modificare, duplicare, terminare, pubblicare ed eliminare avvisi, trovare avvisi sulla mappa in corso e cercare avvisi dalla schermata Avvisi inviati
- Creare, modificare, cercare, eliminare e duplicare i modelli di avviso

### **Utenti**

- Gestire gli utenti
- Assegnare permessi di operatore
- Gestire le liste di distribuzione

### **Organizzazioni**

- Visualizzare le organizzazioni connesse
- Connettersi alle organizzazioni
- Visualizzare tutte le organizzazioni AtHoc Connect
- Visualizzare gli inviti inviati
- Accedere al profilo di connessione

### **Impostazioni di base**

- Configurare le impostazioni dei segnaposto avvisi
- Configurare le impostazioni del modello di consegna
- Configurare le impostazioni dei file audio
- Configurare le impostazioni delle regole di avviso

### **Impostazioni di AtHoc Connect**

• Configurare le impostazioni del profilo di AtHoc Connect

### <span id="page-15-1"></span>**Operatore di base**

- Creare e pubblicare avvisi
- Visualizzare, cercare e contrassegnare gli avvisi come esaminati dalla Posta in arrivo
- Inoltrare e rispondere agli avvisi dalla Posta in arrivo
- Creare, modificare, duplicare, terminare, pubblicare ed eliminare avvisi, trovare avvisi sulla mappa in corso e cercare avvisi dalla schermata Avvisi inviati
- Esportare gli avvisi inviati
- Creare, modificare, cercare, eliminare e duplicare i modelli di avviso

### **Impostazioni di base**

• Configurare le impostazioni del modello responsabilità

### <span id="page-16-0"></span>**Gestione accordo Connect**

Assegnare questo ruolo a persone nell'organizzazione che hanno bisogno di gestire AtHoc Connect.

### **Avvisi**

• Visualizzare, cercare e contrassegnare gli avvisi come esaminati dalla Posta in arrivo

### **Organizzazioni**

- Visualizzare le organizzazioni connesse
- Connettersi alle organizzazioni
- Visualizzare tutte le organizzazioni Connect
- Visualizzare gli inviti inviati
- Accedere al profilo di connessione

### **Impostazioni di AtHoc Connect**

• Configurare le impostazioni del profilo di Connect

### <span id="page-16-1"></span>**Gestione liste di distribuzione**

### **Utenti**

• Gestire le liste di distribuzione

### **Rapporti**

• Visualizzare rapporti personale

### <span id="page-16-2"></span>**Scarica file di esportazione**

### **Rapporti**

• Scaricare i file di esportazione

### <span id="page-16-3"></span>**Autore bozza avviso**

Assegnare questo ruolo a persone che devono scrivere ma non inviare avvisi.

- Creare e pubblicare avvisi
- Creare, modificare, duplicare, terminare, pubblicare ed eliminare avvisi, trovare avvisi sulla mappa in corso e cercare avvisi dalla schermata Avvisi inviati
- Esportare avvisi inviati dalla schermata Avvisi inviati

### <span id="page-17-0"></span>**Amministratore aziendale**

Questo ruolo è utilizzato da clienti che dispongono di più organizzazioni e consente loro di gestirle come parte dell'azienda. Amministratore aziendale è il ruolo più elevato all'interno di un'azienda e deve essere riservato agli utenti che hanno la necessità di accedere a tutto. Per ulteriori informazioni riguardo al sistema di avvisi aziendale, consultare la *BlackBerry AtHoc Enterprise Planning Guide* (Guida per la pianificazione aziendale di BlackBerry AtHoc).

### **Avvisi**

- Creare e pubblicare avvisi
- Visualizzare, cercare e contrassegnare gli avvisi come esaminati dalla Posta in arrivo
- Inoltrare e rispondere agli avvisi dalla Posta in arrivo
- Creare, modificare, duplicare, terminare, pubblicare ed eliminare avvisi, trovare avvisi sulla mappa in corso e cercare avvisi dalla schermata Avvisi inviati
- Esportare avvisi inviati dalla schermata Avvisi inviati
- Creare, modificare, cercare, eliminare e duplicare i modelli di avviso
- Creare nuove cartelle di avvisi, modificare le cartelle personali, cercare le cartelle
- Aggiungere i file audio
- Configurare i modelli di consegna
- Configurare i dispositivi
- Configurare le impostazioni degli avvisi mobili
- Configurare le regole avvisi
- Creare e modificare i segnaposto avvisi
- Visualizzare, cercare ed esportare i registri attività
- Creare e modificare i registri attività
- Pubblicare i registri attività

### **Account**

- Visualizzare, creare, cercare, duplicare ed eliminare i modelli responsabilità
- Creare, cercare, eliminare e terminare gli eventi responsabilità
- Modificare l'ora di fine per gli eventi responsabilità
- Utilizzare la mappa in corso
- Visualizzare i dashboard degli eventi responsabilità
- Esportare i rapporti sugli eventi responsabilità
- Segnalare lo stato per conto di altri

### **Utenti**

- Gestire gli utenti
- Assegnare permessi di operatore
- Gestire le liste di distribuzione
- Gestire gli attributi utente

### **Organizzazioni**

- Visualizzare le organizzazioni connesse
- Connettersi alle organizzazioni
- Visualizzare tutte le organizzazioni Connect
- Visualizzare gli inviti inviati
- Accedere al profilo di connessione

### **Rapporti**

• Visualizzare i rapporti personali, sull'utilizzo degli avvisi e di riepilogo utente

### **Impostazioni di base**

- Configurare le impostazioni generali
- Configurare le impostazioni dei segnaposto avvisi
- Configurare le impostazioni del modello responsabilità
- Configurare le impostazioni del modello di avviso
- Configurare le impostazioni delle cartelle degli avvisi
- Configurare le impostazioni del modello di consegna
- Configurare le impostazioni dei file audio
- Configurare le impostazioni degli avvisi mobili
- Configurare le impostazioni delle regole di avviso
- Configurare le impostazioni di una mappa

### **Impostazioni di AtHoc Connect**

• Configurare le impostazioni del profilo di AtHoc Connect

### **Impostazioni di configurazione del sistema**

- Configurare le impostazioni dell'informativa sulla sicurezza
- Configurare le impostazioni di integrità del sistema
- Configurare le impostazioni di Gestione integrazione
- Configurare le impostazioni dell'applicazione API
- Accedere all'Audit trail operatore

### **Impostazioni utente**

- Assegnare autorizzazioni operatore esterno
- Disabilitare ed eliminare gli utenti finali
- Configurare le cartelle delle liste di distribuzione

**Note:** L'amministratore aziendale può accedere alle impostazioni della cartella della lista di distribuzione da un'organizzazione aziendale autonoma senza organizzazioni secondarie.

- Configurare le impostazioni degli attributi utente
- Configurare l'autenticazione degli utenti

### **Impostazioni del dispositivo**

- Configurare le impostazioni del dispositivo
- Configurare gli endpoint di dispositivo di massa
- Configurare le impostazioni dell'app su desktop

### <span id="page-18-0"></span>**Amministratore dell'organizzazione**

Questo ruolo fornisce il massimo dei privilegi per una singola organizzazione.

- Creare e pubblicare avvisi
- Visualizzare, cercare e contrassegnare gli avvisi come esaminati dalla Posta in arrivo
- Inoltrare e rispondere agli avvisi dalla Posta in arrivo
- Creare, modificare, duplicare, terminare, pubblicare ed eliminare avvisi, trovare avvisi sulla mappa in corso e cercare avvisi dalla schermata Avvisi inviati
- Esportare avvisi inviati dalla schermata Avvisi inviati
- Creare, modificare, cercare, eliminare e duplicare i modelli di avviso
- Creare nuove cartelle di avvisi, modificare le cartelle personali, cercare le cartelle
- Aggiungere i file audio
- Configurare i modelli di consegna
- Configurare i dispositivi
- Configurare le impostazioni degli avvisi mobili
- Configurare le regole avvisi
- Creare e modificare i segnaposto avvisi
- Visualizzare, cercare ed esportare i registri attività
- Creare e modificare i registri attività
- Pubblicare i registri attività

### **Utenti**

- Gestire gli utenti
- Assegnare permessi di operatore
- Gestire le liste di distribuzione
- Gestire gli attributi utente

### **Organizzazioni**

- Visualizzare le organizzazioni connesse
- Connettersi alle organizzazioni
- Visualizzare gli inviti inviati
- Accedere al profilo di connessione

### **Rapporti**

• Visualizzare i rapporti personali, sull'utilizzo degli avvisi e di riepilogo utente

### **Impostazioni di base**

- Configurare le impostazioni generali
- Configurare le impostazioni dei segnaposto avvisi
- Configurare le impostazioni del modello di avviso
- Configurare le impostazioni delle cartelle degli avvisi
- Configurare le impostazioni del modello di consegna
- Configurare le impostazioni dei file audio
- Configurare le impostazioni degli avvisi mobili
- Configurare le impostazioni delle regole di avviso
- Configurare le impostazioni di una mappa

### **Impostazioni di AtHoc Connect**

• Configurare le impostazioni del profilo di AtHoc Connect

### **Impostazioni di configurazione del sistema**

- Configurare le impostazioni dell'informativa sulla sicurezza
- Configurare le impostazioni di integrità del sistema
- Configurare le impostazioni di Gestione integrazione
- Configurare le impostazioni dell'applicazione API
- Accedere all'Audit trail operatore

### **Impostazioni utente**

• Assegnare autorizzazioni operatore esterno

- Disabilitare ed eliminare gli utenti finali
- Configurare le cartelle delle liste di distribuzione
- Configurare le impostazioni degli attributi utente
- Configurare l'autenticazione degli utenti

### **Impostazioni del dispositivo**

- Configurare le impostazioni del dispositivo
- Configurare gli endpoint di dispositivo di massa
- Configurare le impostazioni dell'app su desktop

### <span id="page-20-0"></span>**Gestione report**

### **Avvisi**

- Creare, modificare, duplicare, terminare, pubblicare ed eliminare avvisi, trovare avvisi sulla mappa in corso e cercare avvisi dalla schermata Avvisi inviati
- Esportare avvisi inviati dalla schermata Avvisi inviati

### **Rapporti**

• Visualizzare rapporti personale

### **Impostazioni di configurazione del sistema**

• Accedere all'Audit trail operatore

### <span id="page-20-1"></span>**Utente SDK**

Questo ruolo è utilizzato da applicazioni esterne per eseguire attività come l'invio di avvisi e la creazione di utenti.

- Pubblicare avvisi dall'app mobile AtHoc
- Questo ruolo esegue tutte le azioni supportate da BlackBerry AtHoc SDK

Nel sistema di gestione BlackBerry AtHoc, un utente SDK può effettuare anche le seguenti operazioni:

### **Impostazioni del dispositivo**

- Configurare le impostazioni SDK
- Configurare le impostazioni di accesso all'API Web

### <span id="page-20-2"></span>**Operatore SSA**

Questo ruolo è destinato ai clienti che utilizzano le funzioni Consapevolezza situazionale condivisa e Raccolta.

### **Avvisi**

• Visualizzare, cercare e contrassegnare gli avvisi come esaminati dalla Posta in arrivo

### **Situazione**

- Accedere alla mappa SSA
- Pubblicazione di avvisi da oggetti della mappa

### <span id="page-21-0"></span>**Visualizzatore SSA**

Questo ruolo è destinato ai clienti che utilizzano le funzioni Consapevolezza situazionale condivisa e Raccolta.

### **Avvisi**

• Visualizzare, cercare e contrassegnare gli avvisi come esaminati dalla Posta in arrivo

### <span id="page-21-1"></span>**Amministratore di sistema**

Progettato per le persone responsabili della manutenzione dell'intero sistema di server, che spesso fanno parte del personale IT. Questo ruolo consente di nascondere le informazioni degli utenti per impostazione predefinita, ma può aumentare i suoi ruoli, se necessario, per eseguire altre attività. Questo ruolo può essere concesso solo all'interno dell'organizzazione Impostazione del sistema (3).

### **Impostazioni di base**

- Configurare le impostazioni generali
- Configurare le impostazioni dei segnaposto avvisi
- Configurare le impostazioni delle cartelle degli avvisi
- Configurare le impostazioni del modello di consegna
- Configurare le impostazioni dei file audio
- Configurare le impostazioni degli avvisi mobili
- Configurare le impostazioni delle regole di avviso
- Configurare le impostazioni di una mappa

### **Impostazioni di configurazione del sistema**

- Configurare le impostazioni dell'informativa sulla sicurezza
- Configurare le impostazioni di integrità del sistema globale
- Configurare le impostazioni di integrità del sistema
- Accedere ed esportare il registro di diagnostica
- Cancellare il registro di diagnostica
- Accedere alle impostazioni archivio
- Accedere alle impostazioni di Gestione organizzazioni
- Configurare l'abilitazione delle funzionalità
- Configurare le impostazioni di Gestione integrazione
- Configurare le impostazioni dell'applicazione API
- Accedere all'Audit trail operatore

### **Impostazioni utente**

- Assegnare autorizzazioni operatore esterno
- Configurare le cartelle delle liste di distribuzione
- Configurare le impostazioni degli attributi utente
- Configurare l'autenticazione degli utenti

### **Impostazioni del dispositivo**

- Configurare le impostazioni del dispositivo
- Configurare gli endpoint di dispositivo di massa
- Configurare le impostazioni dell'app su desktop

### <span id="page-22-0"></span>**Gestione utenti**

### **Utenti**

• Gestire gli utenti

### **Rapporti**

• Accedere ai rapporti personale

## <span id="page-23-0"></span>**Visualizzare i dettagli del proprio account**

Una volta connessi a un'organizzazione, è possibile visualizzare informazioni dettagliate sul proprio account, come ad esempio le informazioni di accesso e di contatto, le iscrizioni e gli abbonamenti, completando i seguenti passaggi:

- **1.** Nella barra di navigazione, fare clic sul proprio nome utente.
- **2.** Fare clic sul collegamento **Il mio profilo**.

Si apre la schermata con i dettagli dell'utente, visualizzando tutte le informazioni del profilo suddivise nelle seguenti sezioni:

- **Informazioni di base**: nome utente, nome, cognome, nome visualizzato, data di creazione, gerarchia organizzativa e ID utente.
- **Numeri**: i numeri di telefono cellulare e di casa.
- **Indirizzi online:** e-mail personale e di lavoro.
- **Indirizzi fisici**: indirizzo di casa e di lavoro.
- **Abbonamenti**: eventuali liste di distribuzione.
- **Password**: vengono visualizzati dei punti per rappresentare la password nel sistema insieme alla data dell'ultima modifica della password. Il collegamento **Modifica** consente di modificare la password in qualsiasi momento.

**Note:** questo è l'unico campo della schermata modificabile da tutti gli operatori.

- **App AtHoc**: mostra eventuali app su desktop o per dispositivi mobili collegate utilizzando l'account.
	- App su desktop:
		- Attivo: il client desktop per questo utente è correntemente collegato.
		- Non attivo: il client desktop è stato inattivo per almeno 30 giorni.
		- Non disponibile: nessun client desktop è stato mai collegato per questo utente.
	- App mobile:
		- Il numero di utenti registrati con il proprio ID per ogni client mobile viene visualizzato se è collegato almeno un client mobile.
		- Non disponibile: non è connesso alcun client mobile.
- **Autorizzazioni**: visualizza la cronologia degli accessi insieme ai ruoli concessi all'interno di BlackBerry AtHoc. Questo campo visualizza anche le autorizzazioni che sono state fornite riguardo a ciascuno dei seguenti elementi:
	- Gestione e pubblicazione delle cartelle
	- Gestione e pubblicazione delle liste di distribuzione
	- Accesso alla base utenti
	- Gestione e pubblicazione dei dipendenti
- **Informazioni avanzate**: eventuali attributi utente definiti dall'amministratore di sistema.

## <span id="page-24-0"></span>**Portale di assistenza clienti BlackBerry AtHoc**

I clienti di BlackBerry AtHoc possono consultare il portale di assistenza per ottenere maggiori informazioni sui prodotti BlackBerry AtHoc o risposte alle domande sui sistemi BlackBerry AtHoc. Il portale è disponibile all'indirizzo:

### <https://support.athoc.com/customer-support-portal.html>

Il portale di assistenza clienti BlackBerry AtHoc fornisce inoltre assistenza tramite formazione online, liste di controllo per gli operatori, risorse su best practice, manuali di riferimento e guide per l'utente.

## <span id="page-25-0"></span>**Note legali**

### **Copyright © 2019 BlackBerry Limited. Tutti i diritti riservati.**

È vietata la copia, la divulgazione, la trasmissione o la modifica del presente documento senza previa autorizzazione scritta di BlackBerry Limited. Sebbene ritenuto corretto al momento della pubblicazione, tutto il contenuto del documento viene fornito a solo scopo informativo. Il contenuto è soggetto a modifica senza preavviso e viene fornito "così com'è" e senza garanzie di alcun tipo, espresse o implicite, incluse, a titolo di esempio, garanzie di accuratezza da parte di BlackBerry Limited. Il software descritto in questo documento viene fornito esclusivamente dietro licenza scritta e contiene segreti commerciali e informazioni proprietarie di alto valore ed è protetto da leggi sul copyright degli Stati Uniti e di altri Paesi. L'uso non autorizzato del software o della relativa documentazione può essere perseguito civilmente e penalmente.

Questo prodotto include software sviluppato da Microsoft (http://www.microsoft.com).

Questo prodotto include software sviluppato da Intel (http://www.intel.com).

Questo prodotto include software sviluppato da BroadCom (http://www.broadcom.com).

### **Marchi**

I marchi, inclusi, a titolo di esempio, BLACKBERRY, il design EMBLEM, ATHOC, ATHOC e relativo design e il design PURPLE GLOBE sono marchi o marchi registrati di BlackBerry Limited, delle società sussidiarie e/o affiliate, concessi in licenza e i diritti esclusivi su tali marchi sono espressamente riservati. Tutti gli altri marchi sono di proprietà dei rispettivi titolari.

Tutti gli altri marchi menzionati in questo documento sono di proprietà dei rispettivi titolari.

### **Brevetti**

Questo prodotto include tecnologie protette da brevetti e brevetti in attesa di rilascio.

### **Contratto di licenza della soluzione BlackBerry**

<https://us.blackberry.com/legal/blackberry-solution-license-agreement>

### **Informazioni di contatto**

BlackBerry AtHoc 311 Fairchild Drive Mountain View, CA 94043 Tel: 1-650-685-3000 Email: athocsupport@blackberry.com Web: http://www.athoc.com